**Up one level:** [Administration Center Page References for Cisco Unified MeetingPlace](http://docwiki.cisco.com/wiki/Cisco_Unified_MeetingPlace_Release_8.0_--_Administration_Center_Page_References_for_Cisco_Unified_MeetingPlace)

In the Cisco Unified MeetingPlace Administration Center, the title of each page appears in the blue bar beneath the "Cisco Unified MeetingPlace System Administration Center" banner.

This section describes the fields and options on each page, presented in alphabetical order by page titles **D - G**.

### **Contents**

- 1 Directory Service Configuration Page
	- ♦ 1.1 Table: Field Reference: Directory Service Configuration Page
	- ♦ 1.2 Related Topics
- 2 Directory Service Filters for User Groups Page
	- 2.1 Table: Navigation Reference: Directory Service Filters for ♦ User Groups Page
	- ♦ 2.2 Related Topics
- 3 Directory Service Filters for Time Zones Page
	- 3.1 Table: Navigation Reference: Directory Service Filters for ♦ Time Zones Page
	- ♦ 3.2 Related Topics
	-
- 4 Edit Flex Fields Page
	- ♦ 4.1 Table: Field Reference: Edit Flex Fields Page
	- ♦ 4.2 Related Topics
- 5 Edit Templates (Advanced) Page
	- ♦ 5.1 Table: Field Reference: Edit Templates (Advanced) Page
	- ♦ 5.2 Editing Areas of the Edit Templates (Advanced) Page
	- ♦ 5.3 Related Topics
- 6 Edit Templates (Basic) Page
	- ♦ 6.1 Table: Field Reference: Edit Templates (Basic)
	- ♦ 6.2 Editing Area of the Edit Templates (Basic) Page
	- ♦ 6.3 Related Topics
- 7 Edit Web Server Page
	- ♦ 7.1 Table: Field Reference: Edit Web Server Page
	- ♦ 7.2 Related Topics
- 8 Email Notifications Page
- 9 Enable SSL Page
	- ♦ 9.1 Table: Field Reference: Enable SSL Page
	- ♦ 9.2 Related Topics
- 10 Exchange Server Configuration Page
	- ♦ 10.1 Table: Field Reference: Exchange Server Configuration Page
	- ◆ 10.2 Related Topics
- 11 Generate Certificate Signing Request (CSR) Page
	- 11.1 Table: Field Reference: Generate Certificate Signing ♦ Requests (CSRs) Page
	- ♦ 11.2 Related Topics

# **Directory Service Configuration Page**

To find this page, select **User Configuration > Directory Service > Directory Service Configuration**.

#### **Table: Field Reference: Directory Service Configuration Page**

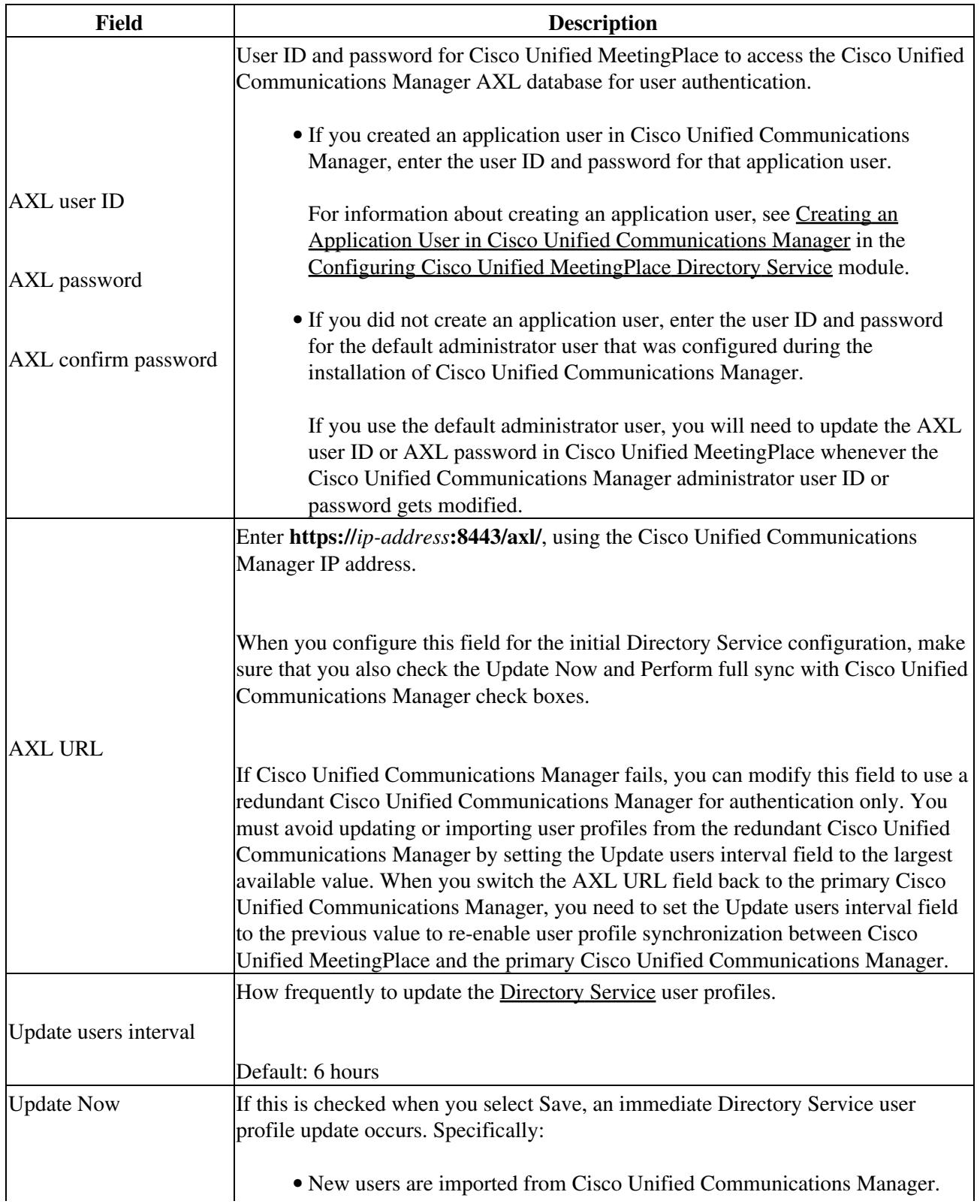

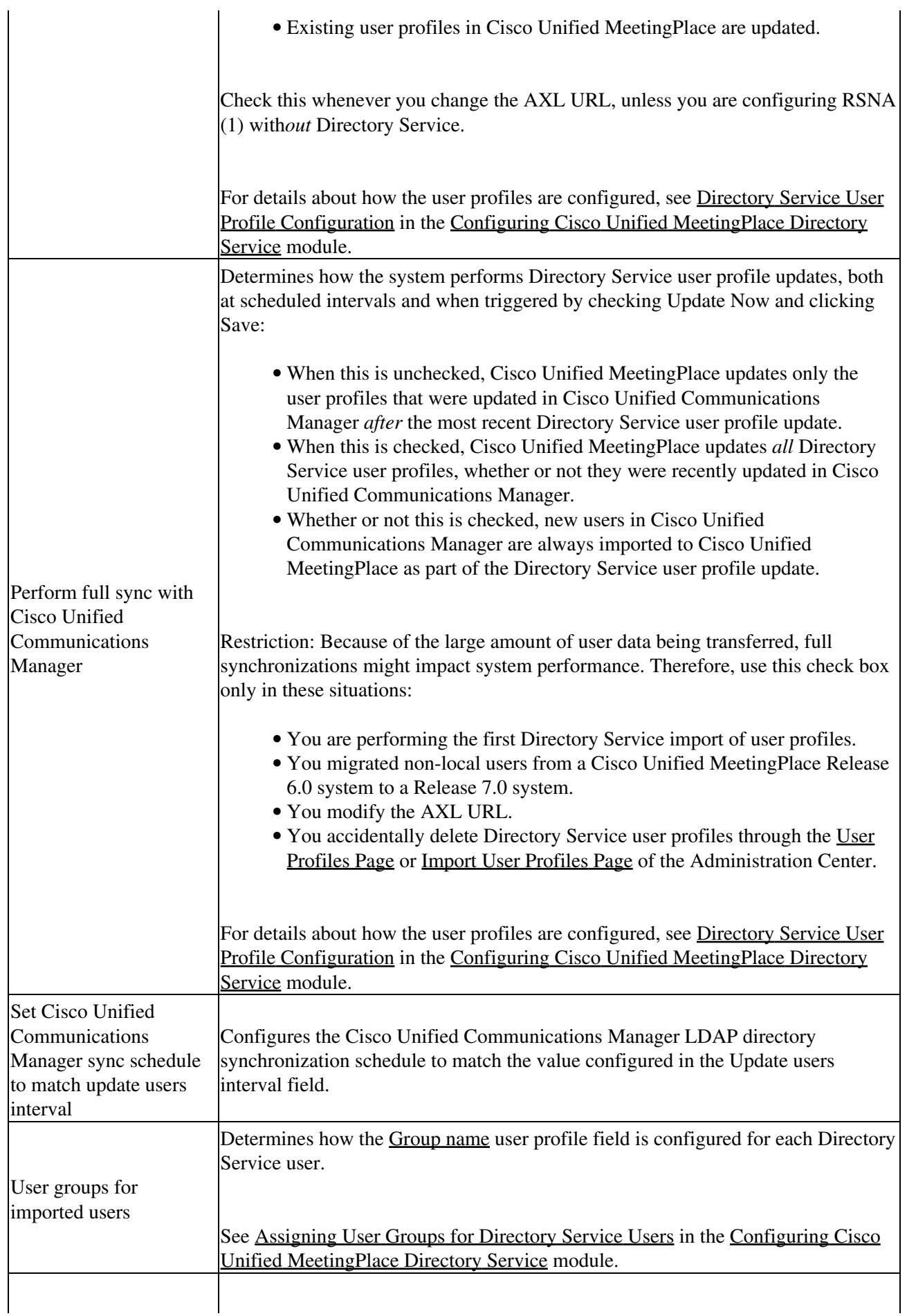

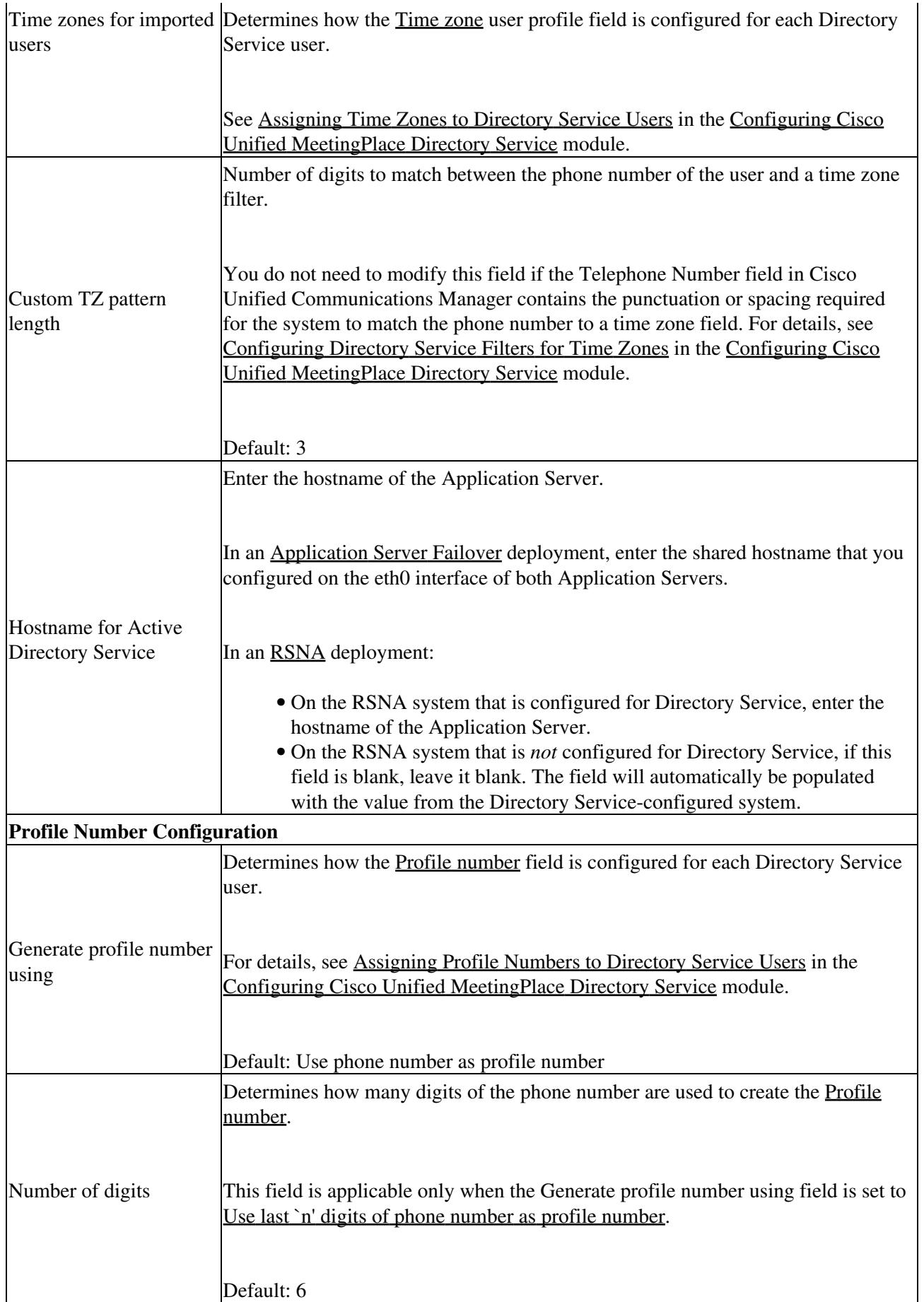

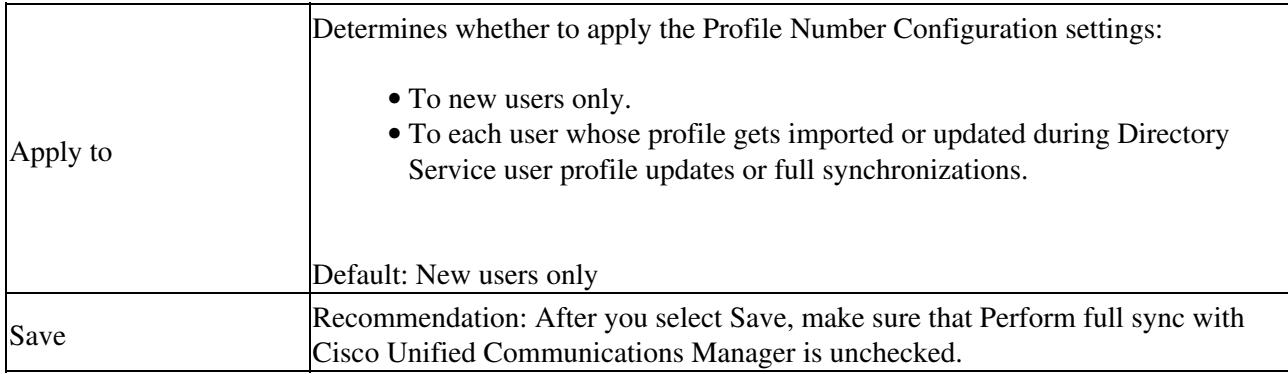

Footnote 1: RSNA = Reservationless Single Number Access

#### **Related Topics**

- [Configuring Cisco Unified MeetingPlace Directory Service](http://docwiki.cisco.com/wiki/Cisco_Unified_MeetingPlace_Release_8.0_--_Configuring_Cisco_Unified_MeetingPlace_Directory_Service#Configuring_Cisco_Unified_MeetingPlace_Directory_Service) module
- [Configuring User Profiles and User Groups for Cisco Unified MeetingPlace](http://docwiki.cisco.com/wiki/Cisco_Unified_MeetingPlace_Release_8.0_--_Configuring_User_Profiles_and_User_Groups_for_Cisco_Unified_MeetingPlace#Configuring_User_Profiles_and_User_Groups_for_Cisco_Unified_MeetingPlace) module
- [Configuring Reservationless Single Number Access \(RSNA\) for Cisco Unified MeetingPlace](http://docwiki.cisco.com/wiki/Cisco_Unified_MeetingPlace_Release_8.0_--_Configuring_Reservationless_Single_Number_Access_(RSNA)_for_Cisco_Unified_MeetingPlace#Configuring_Reservationless_Single_Number_Access_.28RSNA.29_for_Cisco_Unified_MeetingPlace) module

## **Directory Service Filters for User Groups Page**

To find this page, select **User Configuration > Directory Service > Directory Service Filters for Groups**. By default, this page displays user group filters sorted by department in ascending order.

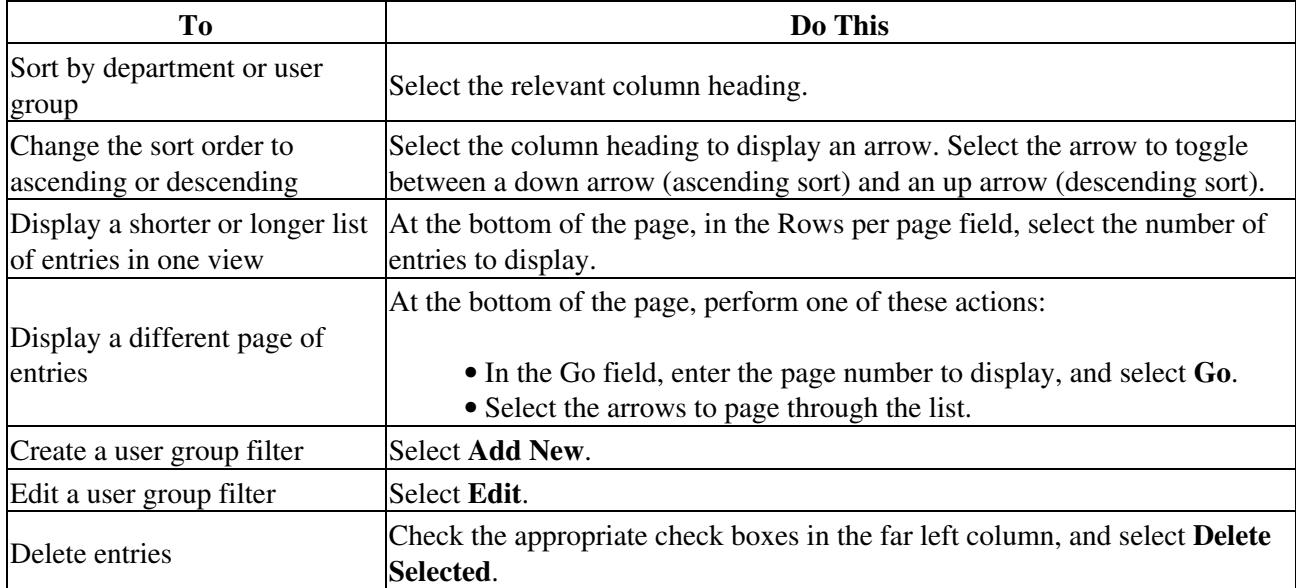

#### **Table: Navigation Reference: Directory Service Filters for User Groups Page**

nified\_MeetingPlace\_Release\_8.0\_--\_Administration\_Center\_Page\_References\_for\_Cisco\_Unified\_MeetingPlace\_(D\_-\_G

**Related Topics**

• [Configuring Cisco Unified MeetingPlace Directory Service](http://docwiki.cisco.com/wiki/Cisco_Unified_MeetingPlace_Release_8.0_--_Configuring_Cisco_Unified_MeetingPlace_Directory_Service#Configuring_Cisco_Unified_MeetingPlace_Directory_Service) module

### **Directory Service Filters for Time Zones Page**

To find this page, select **User Configuration > Directory Service > Directory Service Filters for Time Zones**. By default, this page displays time zone filters sorted by phone prefix in ascending order.

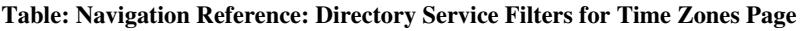

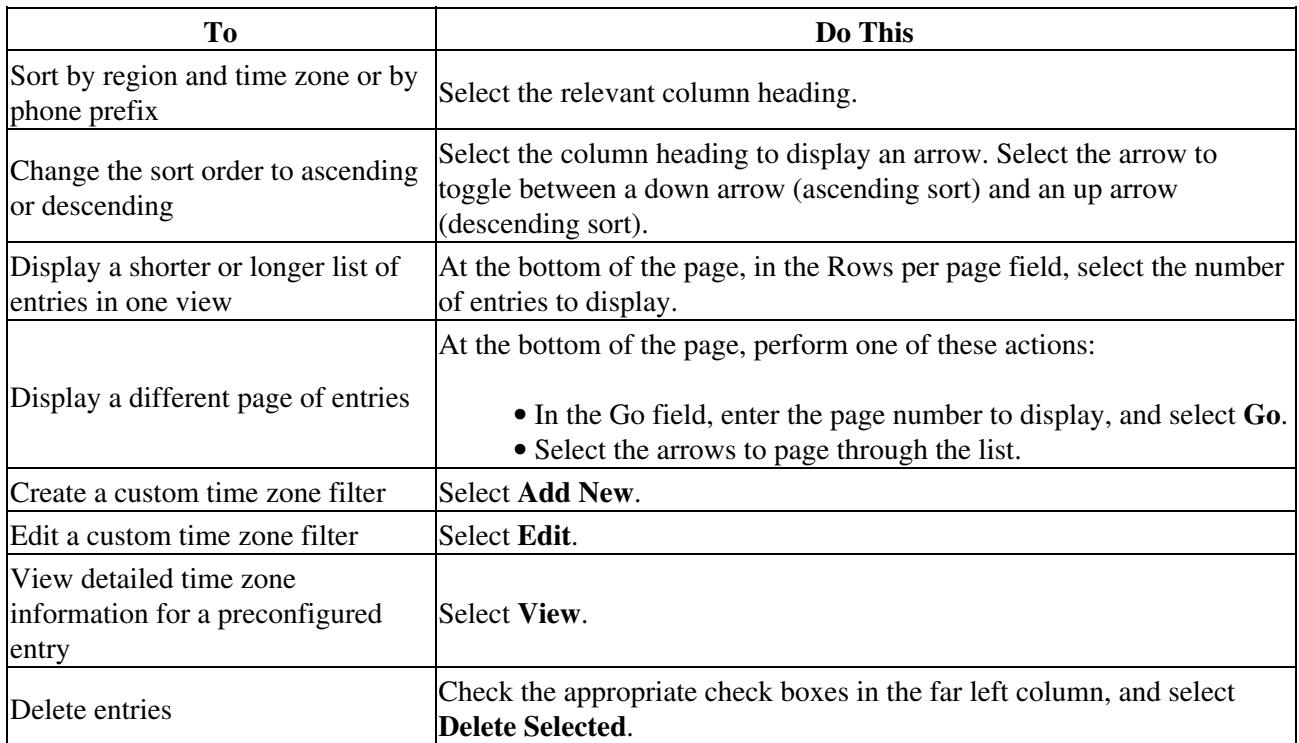

#### **Related Topics**

• [Configuring Cisco Unified MeetingPlace Directory Service](http://docwiki.cisco.com/wiki/Cisco_Unified_MeetingPlace_Release_8.0_--_Configuring_Cisco_Unified_MeetingPlace_Directory_Service#Configuring_Cisco_Unified_MeetingPlace_Directory_Service) module

### **Edit Flex Fields Page**

To find this page, select **System Configuration > Flex Fields Configuration**, and then select one of the flex field entries.

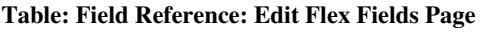

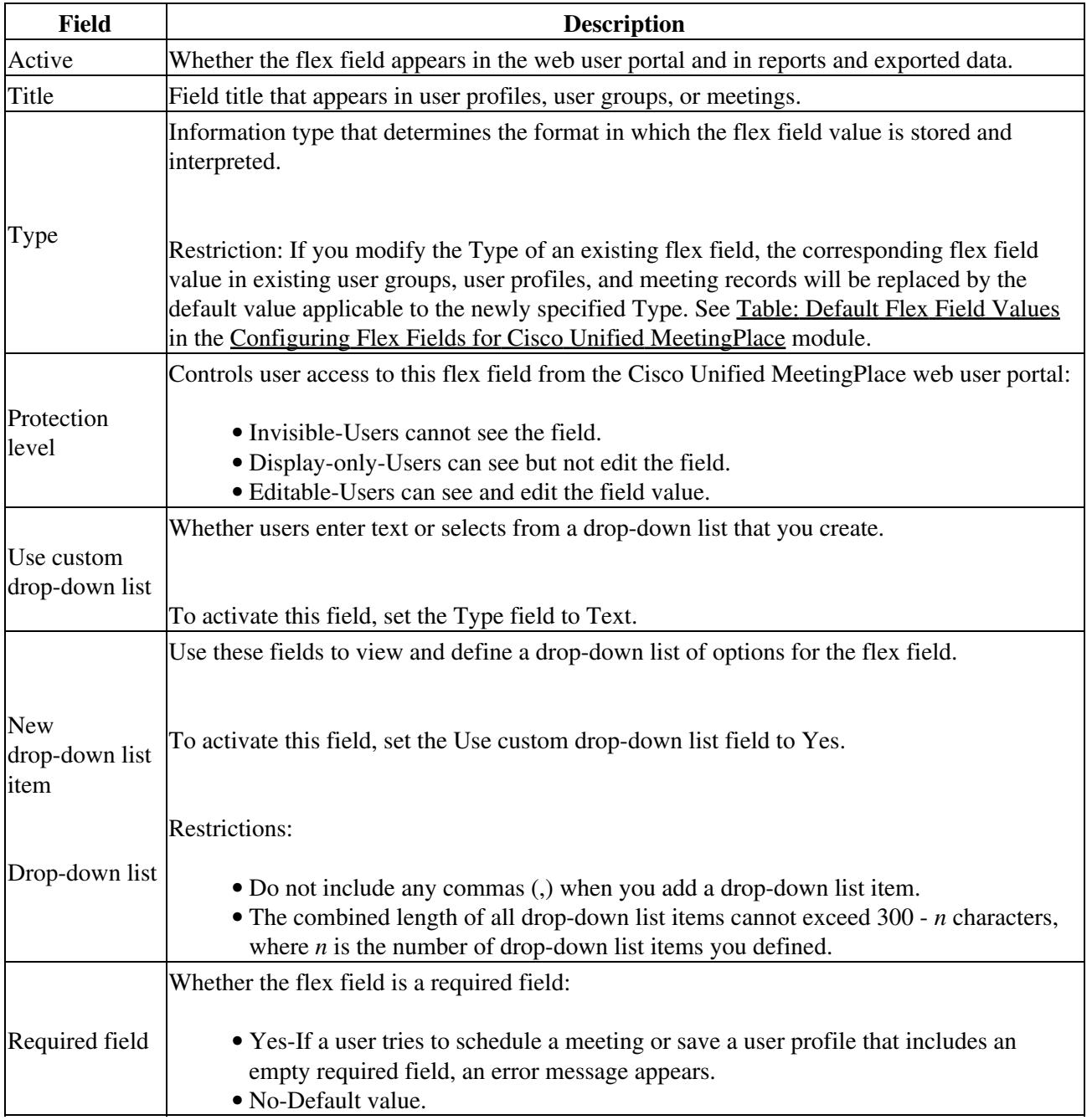

**Related Topics**

• [Configuring Flex Fields for Cisco Unified MeetingPlace](http://docwiki.cisco.com/wiki/Cisco_Unified_MeetingPlace_Release_8.0_--_Configuring_Flex_Fields_for_Cisco_Unified_MeetingPlace#Configuring_Flex_Fields_for_Cisco_Unified_MeetingPlace) module

## **Edit Templates (Advanced) Page**

Use this page to modify the content and appearance of email notifications. To find this page, select **System Configuration > Email Notifications > Email Notification Templates > Edit Templates (Advanced)**.

**Note:** Make sure you read the [Restrictions](http://docwiki.cisco.com/wiki/Cisco_Unified_MeetingPlace_Release_8.0_--_Customizing_Email_Notifications_for_Cisco_Unified_MeetingPlace#Restrictions) for [Editing Templates for Email Notifications](http://docwiki.cisco.com/wiki/Cisco_Unified_MeetingPlace_Release_8.0_--_Customizing_Email_Notifications_for_Cisco_Unified_MeetingPlace#Editing_Templates_for_Email_Notifications) in the [Customizing](http://docwiki.cisco.com/wiki/Cisco_Unified_MeetingPlace_Release_8.0_--_Customizing_Email_Notifications_for_Cisco_Unified_MeetingPlace#Customizing_Email_Notifications_for_Cisco_Unified_MeetingPlace)

[Email Notifications for Cisco Unified MeetingPlace](http://docwiki.cisco.com/wiki/Cisco_Unified_MeetingPlace_Release_8.0_--_Customizing_Email_Notifications_for_Cisco_Unified_MeetingPlace#Customizing_Email_Notifications_for_Cisco_Unified_MeetingPlace) module.

- [Table: Field Reference: Edit Templates \(Advanced\) Page](http://docwiki.cisco.com/wiki/Cisco_Unified_MeetingPlace_Release_8.0_--_Administration_Center_Page_References_for_Cisco_Unified_MeetingPlace_(D_-_G_pages)#Table:_Field_Reference:_Edit_Templates_.28Advanced.29_Page)
- [Editing Areas of the Edit Templates \(Advanced\) Page](http://docwiki.cisco.com/wiki/Cisco_Unified_MeetingPlace_Release_8.0_--_Administration_Center_Page_References_for_Cisco_Unified_MeetingPlace_(D_-_G_pages)#Editing_Areas_of_the_Edit_Templates_.28Advanced.29_Page)

#### **Table: Field Reference: Edit Templates (Advanced) Page**

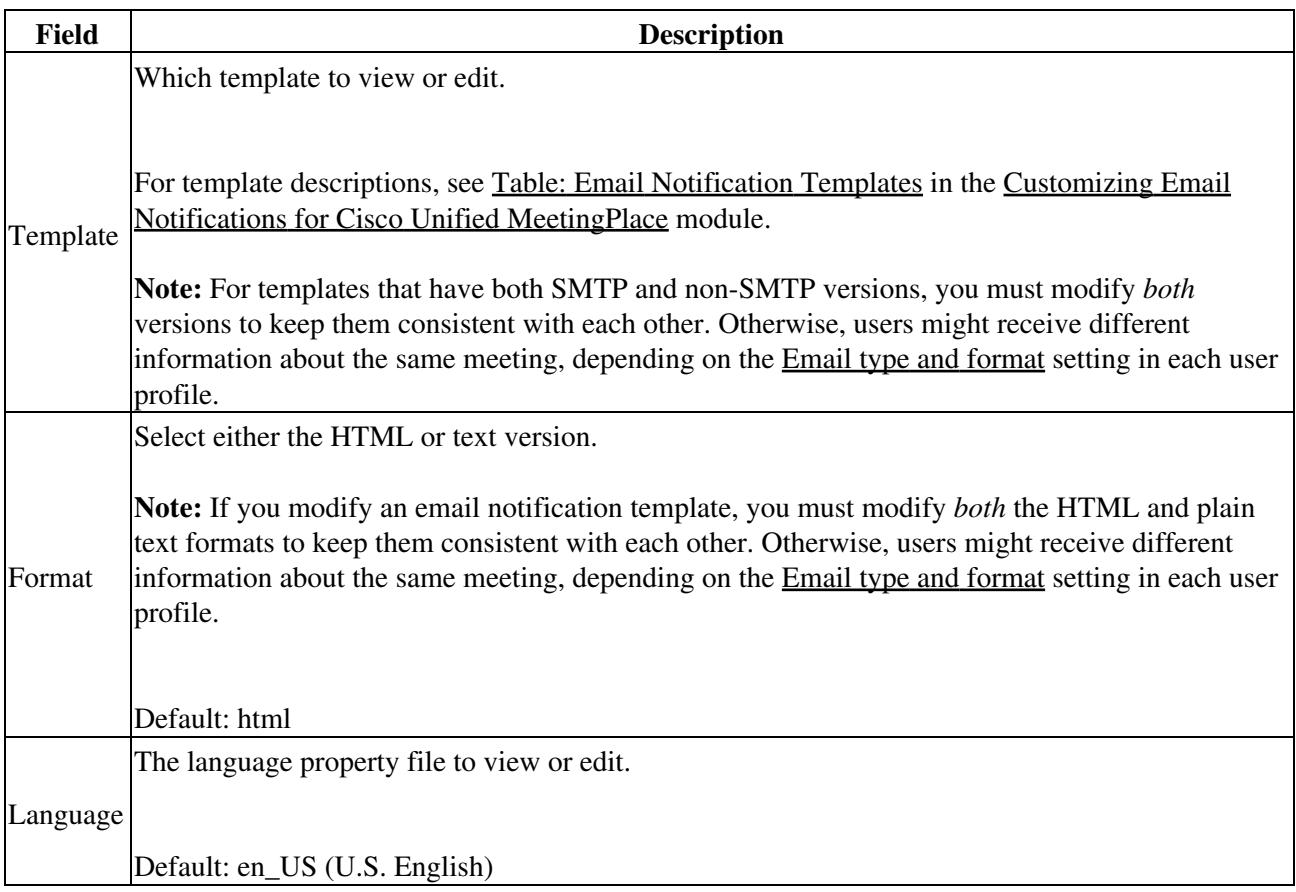

**Editing Areas of the Edit Templates (Advanced) Page**

- Left-Use the editing area on the left side of the page to modify the appearance of email notifications.
	- For the HTML format, you can modify the font, size, color, and alignment of the text. You ♦ can also insert horizontal lines and hypertext links and modify the location of the graphics.
	- The tags (\$notify\_xxxx) are defined in language property files, one of which appears on the ♦ right side of the page.
- Right-Use the editing area on the right side of the page to modify language property files, which define the language translations of the tags used in the templates.
	- Because the same tags are used in multiple templates, you should preview all templates after ♦ editing a language property file.
	- To view or edit a different language property file, modify the [Language](http://docwiki.cisco.com/wiki/Cisco_Unified_MeetingPlace_Release_8.0_--_Administration_Center_Page_References_for_Cisco_Unified_MeetingPlace_(D_-_G_pages)#Table:_Field_Reference:_Edit_Templates_.28Advanced.29_Page) field at the top of the ♦ page.

**Note:** These notes apply to the graphics in email notifications:

- The HTML templates display only the size and location of each graphic.
- Graphics cannot be previewed through the Administration Center and are displayed only in actual

nified\_MeetingPlace\_Release\_8.0\_--\_Administration\_Center\_Page\_References\_for\_Cisco\_Unified\_MeetingPlace\_(D\_-\_G

email notifications.

- Email notification graphics cannot be modified or replaced.
- New graphics cannot be added to email notifications.

#### **Related Topics**

- [Editing Templates for Email Notifications](http://docwiki.cisco.com/wiki/Cisco_Unified_MeetingPlace_Release_8.0_--_Customizing_Email_Notifications_for_Cisco_Unified_MeetingPlace#Editing_Templates_for_Email_Notifications) in the [Customizing Email Notifications for Cisco Unified](http://docwiki.cisco.com/wiki/Cisco_Unified_MeetingPlace_Release_8.0_--_Customizing_Email_Notifications_for_Cisco_Unified_MeetingPlace#Customizing_Email_Notifications_for_Cisco_Unified_MeetingPlace) [MeetingPlace](http://docwiki.cisco.com/wiki/Cisco_Unified_MeetingPlace_Release_8.0_--_Customizing_Email_Notifications_for_Cisco_Unified_MeetingPlace#Customizing_Email_Notifications_for_Cisco_Unified_MeetingPlace) module
- [About Email Notification Templates and Language Property Files](http://docwiki.cisco.com/wiki/Cisco_Unified_MeetingPlace_Release_8.0_--_Customizing_Email_Notifications_for_Cisco_Unified_MeetingPlace#About_Email_Notification_Templates_and_Language_Property_Files) in the [Customizing Email](http://docwiki.cisco.com/wiki/Cisco_Unified_MeetingPlace_Release_8.0_--_Customizing_Email_Notifications_for_Cisco_Unified_MeetingPlace#Customizing_Email_Notifications_for_Cisco_Unified_MeetingPlace) [Notifications for Cisco Unified MeetingPlace](http://docwiki.cisco.com/wiki/Cisco_Unified_MeetingPlace_Release_8.0_--_Customizing_Email_Notifications_for_Cisco_Unified_MeetingPlace#Customizing_Email_Notifications_for_Cisco_Unified_MeetingPlace) module

### **Edit Templates (Basic) Page**

Use this page to modify the content and appearance of email notifications. To find this page, select **System Configuration > Email Notifications > Email Notification Templates > Edit Templates (Basic)**.

**Note:** Make sure you read the [Restrictions](http://docwiki.cisco.com/wiki/Cisco_Unified_MeetingPlace_Release_8.0_--_Customizing_Email_Notifications_for_Cisco_Unified_MeetingPlace#Restrictions) for [Editing Templates for Email Notifications](http://docwiki.cisco.com/wiki/Cisco_Unified_MeetingPlace_Release_8.0_--_Customizing_Email_Notifications_for_Cisco_Unified_MeetingPlace#Editing_Templates_for_Email_Notifications) in the [Customizing](http://docwiki.cisco.com/wiki/Cisco_Unified_MeetingPlace_Release_8.0_--_Customizing_Email_Notifications_for_Cisco_Unified_MeetingPlace#Customizing_Email_Notifications_for_Cisco_Unified_MeetingPlace) [Email Notifications for Cisco Unified MeetingPlace](http://docwiki.cisco.com/wiki/Cisco_Unified_MeetingPlace_Release_8.0_--_Customizing_Email_Notifications_for_Cisco_Unified_MeetingPlace#Customizing_Email_Notifications_for_Cisco_Unified_MeetingPlace) module.

- [Table: Field Reference: Edit Templates \(Basic\)](http://docwiki.cisco.com/wiki/Cisco_Unified_MeetingPlace_Release_8.0_--_Administration_Center_Page_References_for_Cisco_Unified_MeetingPlace_(D_-_G_pages)#Table:_Field_Reference:_Edit_Templates_.28Basic.29)
- [Editing Area of the Edit Templates \(Basic\) Page](http://docwiki.cisco.com/wiki/Cisco_Unified_MeetingPlace_Release_8.0_--_Administration_Center_Page_References_for_Cisco_Unified_MeetingPlace_(D_-_G_pages)#Editing_Area_of_the_Edit_Templates_.28Basic.29_Page)

**Table: Field Reference: Edit Templates (Basic)**

![](_page_8_Picture_171.jpeg)

#### **Editing Area of the Edit Templates (Basic) Page**

Use the editing area to modify the appearance of email notifications.

- For the HTML format, you can modify the font, size, color, and alignment of the text. You can also insert horizontal lines and hypertext links and modify the location of the graphics.
- The tags (\$notify\_xxxx) are defined in language property files.

**Note:** These notes apply to the graphics in email notifications:

- The HTML templates display only the size and location of each graphic.
- Graphics cannot be previewed through the Administration Center and are displayed only in actual email notifications.
- Email notification graphics cannot be modified or replaced.
- New graphics cannot be added to email notifications.

#### **Related Topics**

- [Editing Templates for Email Notifications](http://docwiki.cisco.com/wiki/Cisco_Unified_MeetingPlace_Release_8.0_--_Customizing_Email_Notifications_for_Cisco_Unified_MeetingPlace#Editing_Templates_for_Email_Notifications) in the [Customizing Email Notifications for Cisco Unified](http://docwiki.cisco.com/wiki/Cisco_Unified_MeetingPlace_Release_8.0_--_Customizing_Email_Notifications_for_Cisco_Unified_MeetingPlace#Customizing_Email_Notifications_for_Cisco_Unified_MeetingPlace) [MeetingPlace](http://docwiki.cisco.com/wiki/Cisco_Unified_MeetingPlace_Release_8.0_--_Customizing_Email_Notifications_for_Cisco_Unified_MeetingPlace#Customizing_Email_Notifications_for_Cisco_Unified_MeetingPlace) module
- [About Email Notification Templates and Language Property Files](http://docwiki.cisco.com/wiki/Cisco_Unified_MeetingPlace_Release_8.0_--_Customizing_Email_Notifications_for_Cisco_Unified_MeetingPlace#About_Email_Notification_Templates_and_Language_Property_Files) in the [Customizing Email](http://docwiki.cisco.com/wiki/Cisco_Unified_MeetingPlace_Release_8.0_--_Customizing_Email_Notifications_for_Cisco_Unified_MeetingPlace#Customizing_Email_Notifications_for_Cisco_Unified_MeetingPlace) [Notifications for Cisco Unified MeetingPlace](http://docwiki.cisco.com/wiki/Cisco_Unified_MeetingPlace_Release_8.0_--_Customizing_Email_Notifications_for_Cisco_Unified_MeetingPlace#Customizing_Email_Notifications_for_Cisco_Unified_MeetingPlace) module

### **Edit Web Server Page**

To find this page, select **System Configuration > Web Servers**, and then select one of the entries.

![](_page_9_Picture_173.jpeg)

#### **Table: Field Reference: Edit Web Server Page**

![](_page_10_Picture_176.jpeg)

**Related Topics**

- [Connecting the Cisco Unified MeetingPlace Application Server to a Web Server](http://docwiki.cisco.com/wiki/Cisco_Unified_MeetingPlace_Release_8.0_--_Connecting_the_Cisco_Unified_MeetingPlace_Application_Server_to_a_Web_Server#Connecting_the_Cisco_Unified_MeetingPlace_Application_Server_to_a_Web_Server) module
- [Configuring the Cisco Unified MeetingPlace Gateway System Integrity Manager](http://docwiki.cisco.com/wiki/Cisco_Unified_MeetingPlace_Release_8.0_--_Configuring_the_Cisco_Unified_MeetingPlace_Gateway_System_Integrity_Manager#Configuring_the_Cisco_Unified_MeetingPlace_Gateway_System_Integrity_Manager) module

### **Email Notifications Page**

Use this page to perform these tasks:

- [Configuring Email Notification Retries](http://docwiki.cisco.com/wiki/Cisco_Unified_MeetingPlace_Release_8.0_--_Configuring_Email_Notifications_for_Cisco_Unified_MeetingPlace#Configuring_Email_Notification_Retries) in the [Configuring Email Notification Retries](http://docwiki.cisco.com/wiki/Cisco_Unified_MeetingPlace_Release_8.0_--_Configuring_Email_Notifications_for_Cisco_Unified_MeetingPlace#Configuring_Email_Notification_Retries) module
- [Configuring the SMTP Servers](http://docwiki.cisco.com/wiki/Cisco_Unified_MeetingPlace_Release_8.0_--_Configuring_Email_Notifications_for_Cisco_Unified_MeetingPlace#Configuring_the_SMTP_Servers) in the [Configuring Email Notification Retries](http://docwiki.cisco.com/wiki/Cisco_Unified_MeetingPlace_Release_8.0_--_Configuring_Email_Notifications_for_Cisco_Unified_MeetingPlace#Configuring_Email_Notification_Retries) module
- [Customizing Email Notifications for Cisco Unified MeetingPlace](http://docwiki.cisco.com/wiki/Cisco_Unified_MeetingPlace_Release_8.0_--_Customizing_Email_Notifications_for_Cisco_Unified_MeetingPlace#Customizing_Email_Notifications_for_Cisco_Unified_MeetingPlace) module

### **Enable SSL Page**

To find this page, select **Certificate Management > Enable SSL**.

#### **Table: Field Reference: Enable SSL Page**

![](_page_10_Picture_177.jpeg)

![](_page_11_Picture_160.jpeg)

- [Uploading the Certificate File and Enabling SSL](http://docwiki.cisco.com/wiki/Cisco_Unified_MeetingPlace_Release_8.0_--_Configuring_SSL_for_the_Cisco_Unified_MeetingPlace_Application_Server#Uploading_the_Certificate_File_and_Enabling_SSL) in the [Configuring SSL for the Cisco Unified](http://docwiki.cisco.com/wiki/Cisco_Unified_MeetingPlace_Release_8.0_--_Configuring_SSL_for_the_Cisco_Unified_MeetingPlace_Application_Server#Configuring_SSL_for_the_Cisco_Unified_MeetingPlace_Application_Server) [MeetingPlace Application Server](http://docwiki.cisco.com/wiki/Cisco_Unified_MeetingPlace_Release_8.0_--_Configuring_SSL_for_the_Cisco_Unified_MeetingPlace_Application_Server#Configuring_SSL_for_the_Cisco_Unified_MeetingPlace_Application_Server) module
- [Troubleshooting SSL for the Cisco Unified MeetingPlace Application Server](http://docwiki.cisco.com/wiki/Cisco_Unified_MeetingPlace_Release_8.0_--_Troubleshooting_SSL_for_the_Cisco_Unified_MeetingPlace_Application_Server#Troubleshooting_SSL_for_the_Cisco_Unified_MeetingPlace_Application_Server) module
- [Generate Certificate Signing Request \(CSR\) Page](http://docwiki.cisco.com/wiki/Cisco_Unified_MeetingPlace_Release_8.0_--_Administration_Center_Page_References_for_Cisco_Unified_MeetingPlace_(D_-_G_pages)#Generate_Certificate_Signing_Request_.28CSR.29_Page)

## **Exchange Server Configuration Page**

To find this page, select **System Configuration > Email Notifications > Exchange Server Configuration**.

![](_page_11_Picture_161.jpeg)

#### **Table: Field Reference: Exchange Server Configuration Page**

![](_page_12_Picture_137.jpeg)

Footnote 1: TLS = Transport Layer Security

 $\mathbf{r}$ 

#### **Related Topics**

 $\mathbf{r}$ 

• [Enabling Microsoft Outlook Calendar Notifications for Meetings Scheduled from the Cisco Unified](http://docwiki.cisco.com/wiki/Cisco_Unified_MeetingPlace_Release_8.0_--_Enabling_Microsoft_Outlook_Calendar_Notifications_for_Meetings_Scheduled_from_the_Cisco_Unified_MeetingPlace_Web_User_Portal#Enabling_Microsoft_Outlook_Calendar_Notifications_for_Meetings_Scheduled_from_the_Cisco_Unified_MeetingPlace_Web_User_Portal) [MeetingPlace Web User Portal](http://docwiki.cisco.com/wiki/Cisco_Unified_MeetingPlace_Release_8.0_--_Enabling_Microsoft_Outlook_Calendar_Notifications_for_Meetings_Scheduled_from_the_Cisco_Unified_MeetingPlace_Web_User_Portal#Enabling_Microsoft_Outlook_Calendar_Notifications_for_Meetings_Scheduled_from_the_Cisco_Unified_MeetingPlace_Web_User_Portal) module

## **Generate Certificate Signing Request (CSR) Page**

Use this page to generate a CSR that you then send to an authorized Certificate Authority (CA) to apply for a digital identity certificate.

**Caution!** If you already installed a valid SSL certificate, then generating a new CSR will make the existing certificate invalid. Proceed only if you are installing the certificate for the first time, if you are replacing an expired certificate, or if you change the hostname of your Application Server.

![](_page_12_Picture_138.jpeg)

![](_page_12_Picture_139.jpeg)

![](_page_13_Picture_115.jpeg)

#### **Related Topics**

- [Generating a Certificate Signing Request and Obtaining the Certificate](http://docwiki.cisco.com/wiki/Cisco_Unified_MeetingPlace_Release_8.0_--_Configuring_SSL_for_the_Cisco_Unified_MeetingPlace_Application_Server#Generating_a_Certificate_Signing_Request_and_Obtaining_the_Certificate) in the [Configuring SSL for](http://docwiki.cisco.com/wiki/Cisco_Unified_MeetingPlace_Release_8.0_--_Configuring_SSL_for_the_Cisco_Unified_MeetingPlace_Application_Server#Configuring_SSL_for_the_Cisco_Unified_MeetingPlace_Application_Server) [the Cisco Unified MeetingPlace Application Server](http://docwiki.cisco.com/wiki/Cisco_Unified_MeetingPlace_Release_8.0_--_Configuring_SSL_for_the_Cisco_Unified_MeetingPlace_Application_Server#Configuring_SSL_for_the_Cisco_Unified_MeetingPlace_Application_Server) module
- [Troubleshooting SSL for the Cisco Unified MeetingPlace Application Server](http://docwiki.cisco.com/wiki/Cisco_Unified_MeetingPlace_Release_8.0_--_Troubleshooting_SSL_for_the_Cisco_Unified_MeetingPlace_Application_Server#Troubleshooting_SSL_for_the_Cisco_Unified_MeetingPlace_Application_Server) module
- [Enable SSL Page](http://docwiki.cisco.com/wiki/Cisco_Unified_MeetingPlace_Release_8.0_--_Administration_Center_Page_References_for_Cisco_Unified_MeetingPlace_(D_-_G_pages)#Enable_SSL_Page)